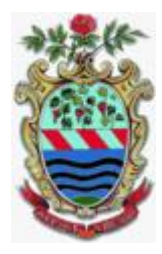

## COMUNEDI TREVIGNANOROMANO

Alle famiglie degli alunni che usufruiscono del servizio del trasporto scolastico e dell'asilo nido per l'anno 2022/2023

#### **INFORMATIZZAZIONE NIDO E TRASPORTO COMUNE DI TREVIGNANO ROMANO**

Il Comune di Trevignano Romano, in ottemperanza alla normativa del decreto Legislativo Semplificazioni (D. Lgs. 76/2020) e del Decreto Legislativo "Codice dell'amministrazione digitale" (D. Lgs. n.82/2005), ha inteso informatizzare l'intero processo dei Servizi in questione.

Per l'annualità 2022/2023 ci saranno importanti modifiche e innovazioni relative alla modalità di ricariche e pagamenti che avverrà attraverso l'utilizzo dell' "**App Spazio Scuola**" oppure via Web accedendo a "**Spazio scuola Web**" dal sito del Comune di Trevignano Romano: Sezione Istruzione; trasporto scolastico oppure Asilo Nido.

## **Pertanto, si chiede cortesemente, di leggere attentamente quanto segue:**

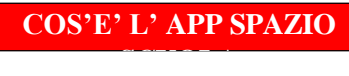

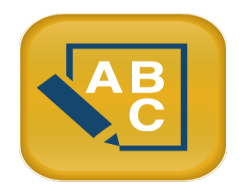

**SpazioScuola è una app** con la quale in qualsiasi momento potete controllare il vostro conto e fare la ricarica da smartphone o tablet. È gratis e si scarica dagli store "Play Store" per i dispositiviAndroid e "App Store" per i dispositivi iOS (Cerca: SpazioScuola).

Una volta installata si deve entrare nell'applicazione e inserire il codice del Comune di Trevignano Romano:

# **8735491201**

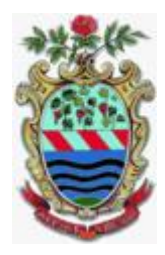

#### **L'app SpazioScuola permette di visualizzare direttamente:**

1. le ricariche relative ai propri figli iscritti al servizio in questione

 $\mathcal{A}$ 

- 2. la possibilità di effettuare direttamente la ricarica del proprio credito,
- 3. visionare le Ricevute dei pagamenti, tramite PAGO PA,
- 4. Visionare il QR-Code per attuare pagamenti PAGO PA;
- 5. Visualizzare il proprio credito residuo.

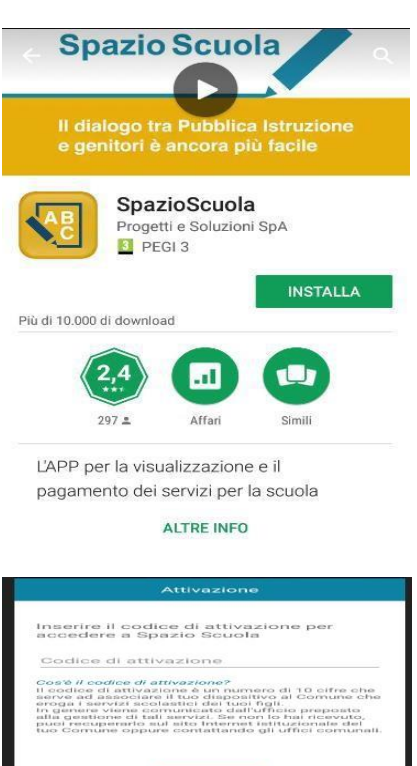

#### **COME SCARICARE L'APP SPAZIO SCUOLA**

- 1. collegarsi al Google Play Store (Android) o all'App Store (IOS)
- 2. cercare "**SpazioScuola**" (tutto attaccato) nel campo di ricerca delle app
- 3. selezionare l'app SpazioScuola
- 4. Premere **Installa**, quindi **Accetto**.
- 5. L'applicazione è gratuita.
- **6.** Una volta installata cliccare su **Apri**

Al primo accesso verrà richiesto di inserire il Codice di attivazione:

#### 8735491201

I.

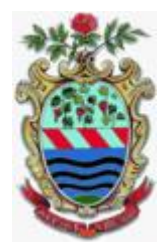

## **PER CHI NON HA SPID**:

Bisognerà cliccare **REGISTRATI** e inserire il Codice Fiscale dell'adulto che ha effettuato l'iscrizione; se si verificassero degli errori durante la registrazione, si prega di inviare una email al seguente indirizzo: [scuola@comune.trevignanoromano.rm.it](mailto:scuola@comune.trevignanoromano.rm.it) indicando i seguenti dati:

- nome alunno; nome genitore; telefono a cui essere ricontattati dall'ufficio; problematica riscontrata durante la registrazione;

#### **PER CHI HA SPID**:

Per accedere all'APP bisognerà semplicemente inserire le credenziali SPID

NB: L'accesso con SPID dovrà essere del genitore che ha effettuato l'iscrizione

#### **Come sarà possibile ricaricare il proprio credito sull'APP:**

Nell'ottica di procedere sempre più verso la digitalizzazione e nell'intento di permettere ai cittadini di effettuare i versamenti in modo facile e veloce, l'Amministrazione Comunale ha aderito al nodo dei pagamenti pagoPA , in ottemperanza alla normativa art. 5 del codice dell'Amministrazione Digitale e D.L. 179/2012

Tali sistemi consentiranno ai cittadini di pagare in modalità elettronica la Pubblica Amministrazione garantendo:

- Sicurezza e affidabilità nei pagamenti;
- Semplicità e flessibilità nella scelta delle modalità di pagamento;
- Trasparenza nei costi di commissione.

A propria scelta, il cittadino potrà così effettuare i pagamenti con l'utilizzo della carta di credito (circuiti VISA, MasterCard) oppure generando un bollettino telematico contenente i dettagli per il pagamento (un prestampato) che consentirà di effettuare i pagamenti presso i concessionari SISAL, i Pay Tipper, Lottomatica, ITB (Banca dei Tabaccai) e gli Istituti bancari aderenti a pagoPA.

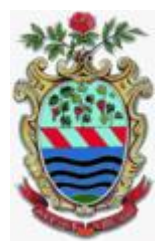

## **MODALITA' DIPAGAMENTO**

Le ricariche possono essere effettuate sia da App Spazio Scuola e Web.

## **Pagamento da APP SPAZIO SCUOLA:**

- 1) Accedere all' app SPAZIO SCUOLA con credenziali SPID o CREDENZIALI CREATE.
- 2) Cliccare nella Home la freccia posta sul lato destro dello schermo:

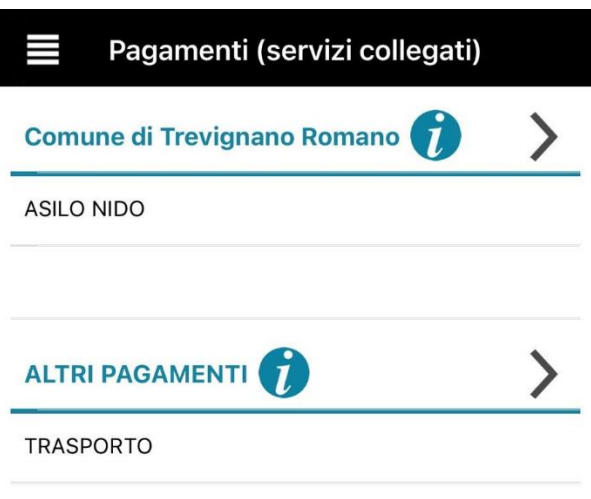

3) Inserisci l'importo che desideri ricaricare (in corrispondenza del servizio al quale fa riferimento) e clicca su PROCEDI CON IL PAGAMENTO

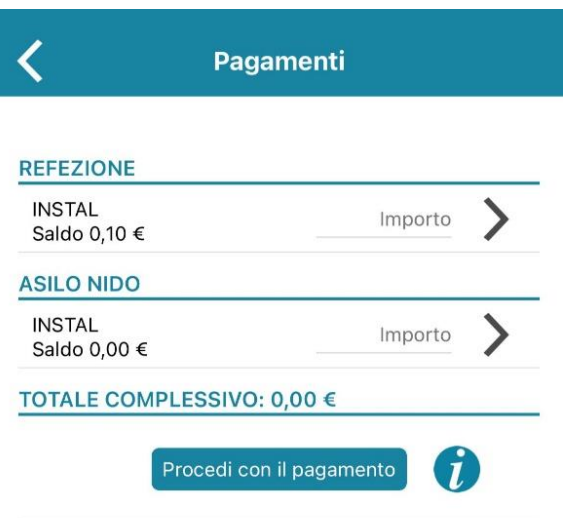

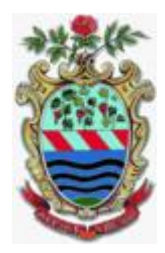

## 4) Scegli l'opzione desiderata:

- a) **PAGA ONLINE**: il Sistema vi chiede di accedere con SPID o in alternativa con una email personale; effettuare la transazione utilizzando le tre opzioni: carta di credito, conto corrente, altri metodi di pagamento; terminare la procedura inserendo i vostri dati
- **b) PAGAMENTO PRESSO PSP** (*MODALITA' DI PAGAMENTO IN CONTANTI)*:verrà generato un modello contenente i dettagli per il pagamento (un prestampato) con indicato l'importo della ricarica, il codice fiscale del Comune e numero dell'avviso di pagamento. Tale avviso potrà essere scaricato in tempo reale, o trasmesso alla VS e- mail. Tramite l'avviso il pagamento da presentare presso uno dei **Prestatori dei**

**Servizi di Pagamento (PSP),** vale a dire un esercente abilitato (Tabaccai, Ricevitorie, ecc.) presenti sul territorio, si potrà effettuare il pagamento. Muniti dell'avviso di pagamento, infatti, sarà possibile recarsi presso i PSP aderenti a pagoPA: **ITB** - Banca dei tabaccai munendosi della Tessera Sanitaria contenente il proprio Codice Fiscale, necessaria per attivare il pagamento. Sarà possibile ricercare i punti vendita aderenti sul sito [https://www.bancaitb.it/trova;](https://www.bancaitb.it/trova) **SISAL** il pagamento verrà effettuato tramite lettura del codice a barre riportato sull'avviso di pagamento. Sarà possibile ricercare i punti vendita aderenti sul sito [https://www.locatorsisal.com/;](https://www.locatorsisal.com/) **Pay Tipper** Sarà possibile ricercare i punti vendita aderenti sul sito [https://www.paytipper.com/trova-agenzie/;](https://www.paytipper.com/trova-agenzie/) **Lottomatica**; Istituti bancari aderenti a pagoPA

Per rendere il tutto più agevole e non stampare l'avviso di pagamento, tramite APP potrete o fornire all'esercente il codice che il PAGO PA ha generato o fornire il **Codice QR** che vi sarà arrivato come allegato nella mail rilasciata in fase di pagamento.

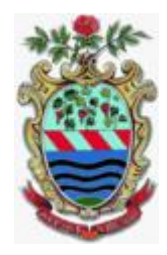

Vedere foto in basso

- foto 1:CLICCARE PAGO presso PSP
- foto 2: inserire la mail o rilasciare le cifre presenti ad **AVVISO DI PAGAMENTO** all'esercente
- foto 3: alla mail ricevuta vi sarà il QR-CODE che tramite telefono potrete fornireall'esercente)

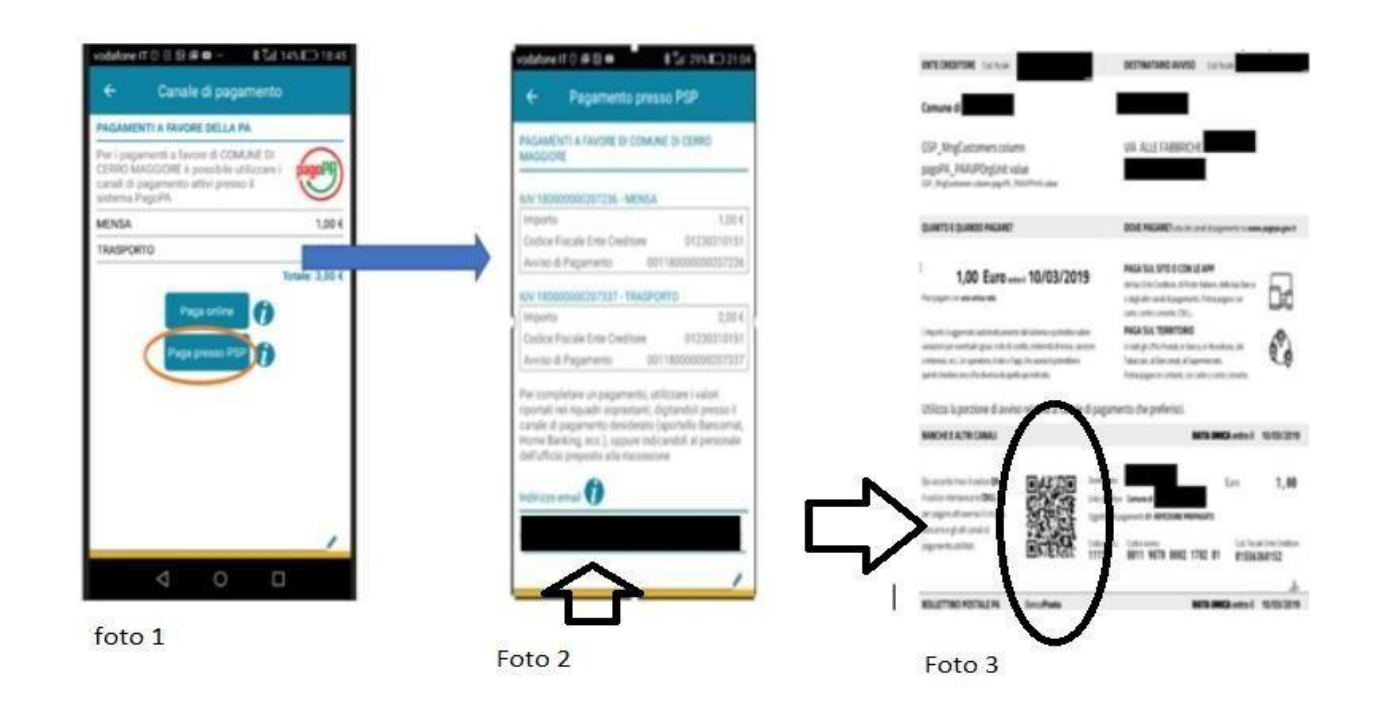

Si precisa che sia la modalità di pagamento "con carta di credito" che quella con generazione di "avviso di pagamento" non renderà più necessaria la trasmissione delle ricevute all'ufficio mensa poiché il pagamento verrà registrato direttamente dal sistema.

Si ricorda che ai sensi della normativa vigente le ricevute devono comunque essere custodite in un luogo sicuro per il periodo di sei anni (ovvero cinque anni a partire da quello successivo all'erogazione del servizio per il quale è dovuto il pagamento).

modalità di pagamento PagoPA dei servizi scolastici presso esercizi commerciali PUNTOLIS (Lottomatica Italia Servizi S.p.A.)

Tale modalità di pagamento di seguito descritta, permette ai cittadini, in modo molto semplice e veloce, di utilizzare una funzionalità dell'**App Spazio Scuola** tm per visualizzare il QR Code di riferimento da utilizzare presso tutti gli esercizi commerciali del territorio nazionale di Punto LIS **(Lottomatica Italia Servizi S.p.A.)**

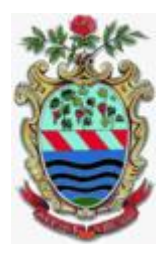

## ISTRUZIONI PER IL PAGAMENTO DEI SERVIZI SCOLASTICI

Accedere all' **App Spazio Scuola** tm nella sezione **"codici di pagamento"** e visualizzare il QR code del Servizio di riferimento dello studente per il quale si vuole effettuare il pagamento.

Sarà sufficiente mostrare il QR Code ed indicare al titolare dell'esercizio commerciale l'importo che si desidera ricaricare. Verrà generato un pre-scontrino per confermare così l'operazione che verrà eseguita. A seguito del pagamento vi verrà rilasciata apposita ricevuta.

Teniamo a precisare che per motivi di privacy il QR Code non permetterà la visualizzazione di alcun dato dell'utente.

Pagamento da WEB

Accedere sul sito:<https://www.schoolesuite.it/default1/trevignanor>

Accedere con SPID o con Credenziali creati attraverso il pulsante REGISTRATI

Cliccare "Ricarica"

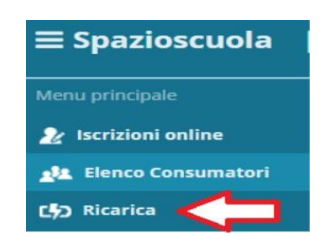

1) Selezionare il Servizio e inserire l'importo desiderato di ricarica

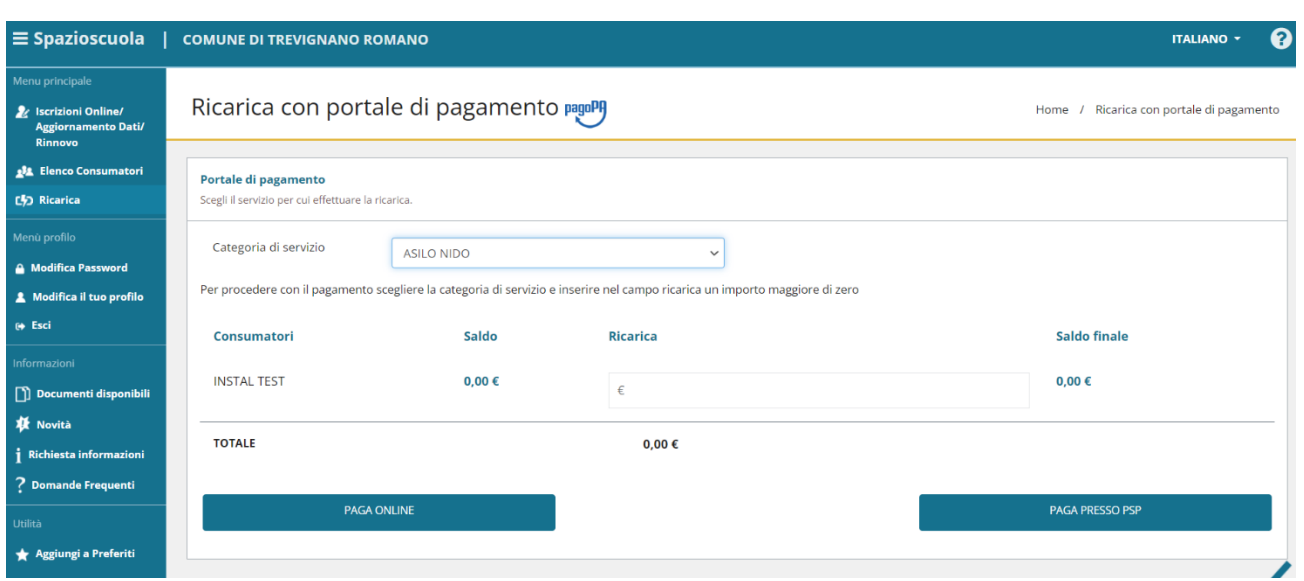

NB: Vi sono costi di commissioni per ogni ricarica. Varia in base al PSP scelto per pagare.

[Digitare qui]

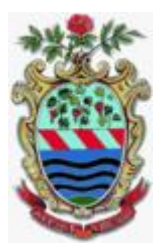

**Come verificare il proprio conto per il trasporto scolastico, oppure per il nido comunale**

Se non trovate più l'ultimo scontrino della ricarica, potete verificare il saldo tramite:

APP SPAZIOSCUOLA

PORTALE MODULO WEB GENITORI

[Digitare qui]